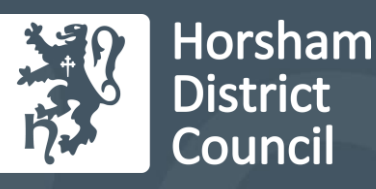

## **Housing Jigsaw Customer Portal User Guide**

How to create a user account for the Housing Register

## **Introduction**

## **Go to [horsham.housingjigsaw.co.uk](file://///vm-h-fs02.horsham.gov.uk/Housing/Affordable%20Housing%20Enabling%20Officer/Projects/Jigsaw%20Portal%20Project/User%20Guides/horsham.housingjigsaw.co.uk)**

1. Click on join the register on the tile called EHR.

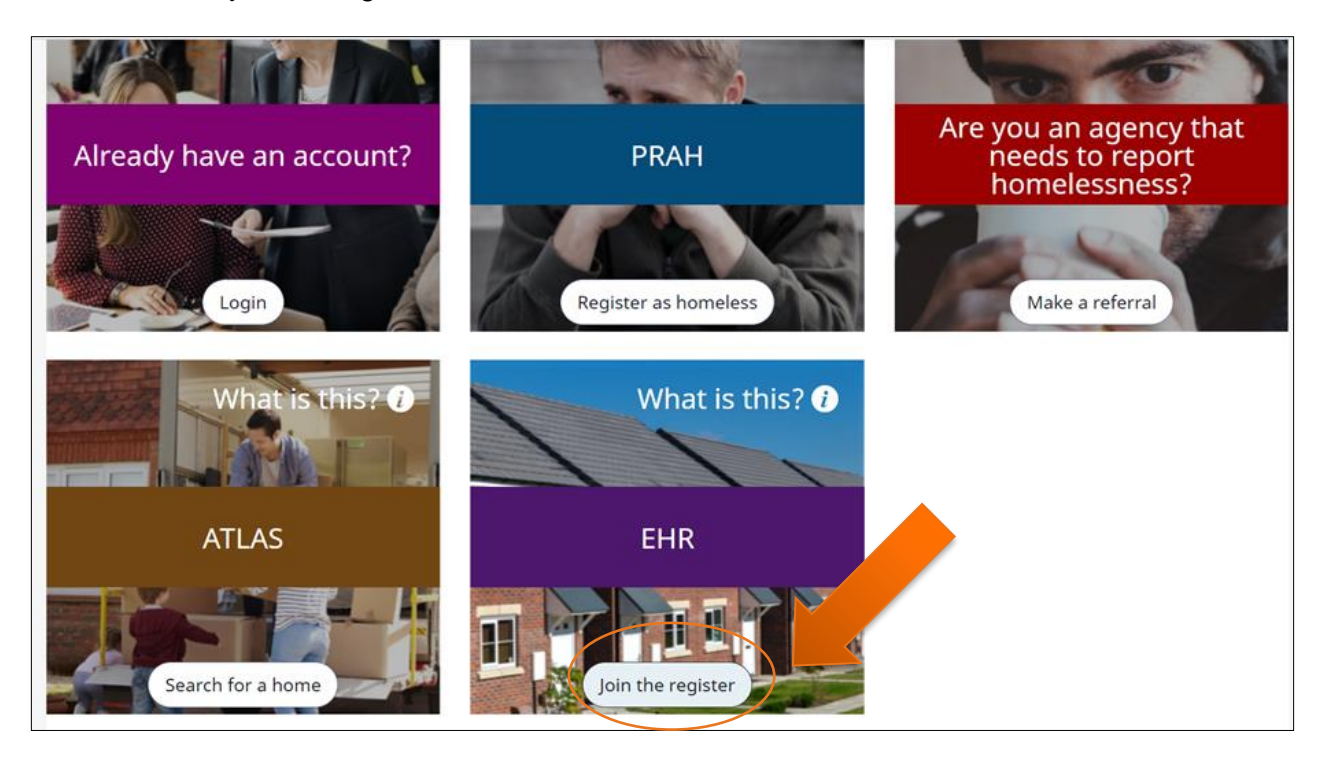

- 2. (If you already have an account and you wish to log in, click the log in button in the first tile and [visit](https://www.horsham.gov.uk/housing/housing-jigsaw-customer-portal-user-guide)  [our website](https://www.horsham.gov.uk/housing/housing-jigsaw-customer-portal-user-guide) for other user guides)
- 3. Enter your email address and create a password then click register

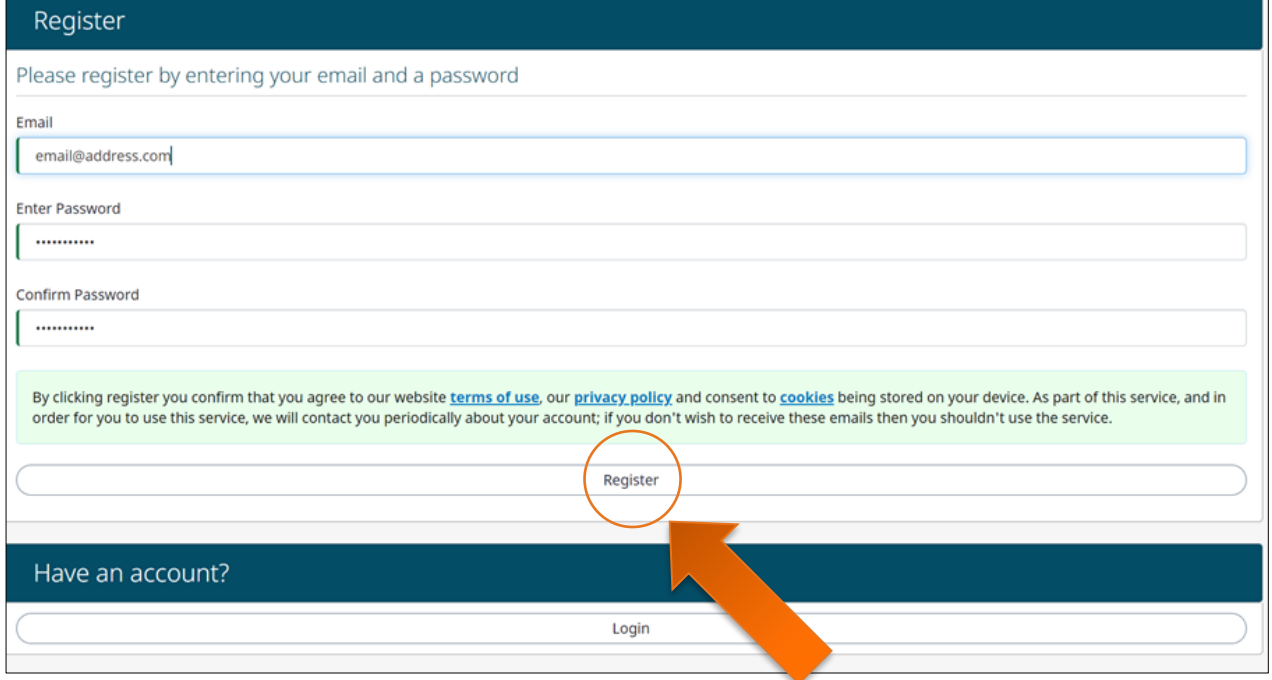

4. You should receive an email straight away asking you to confirm your account. If you don't receive the email, click resend email.

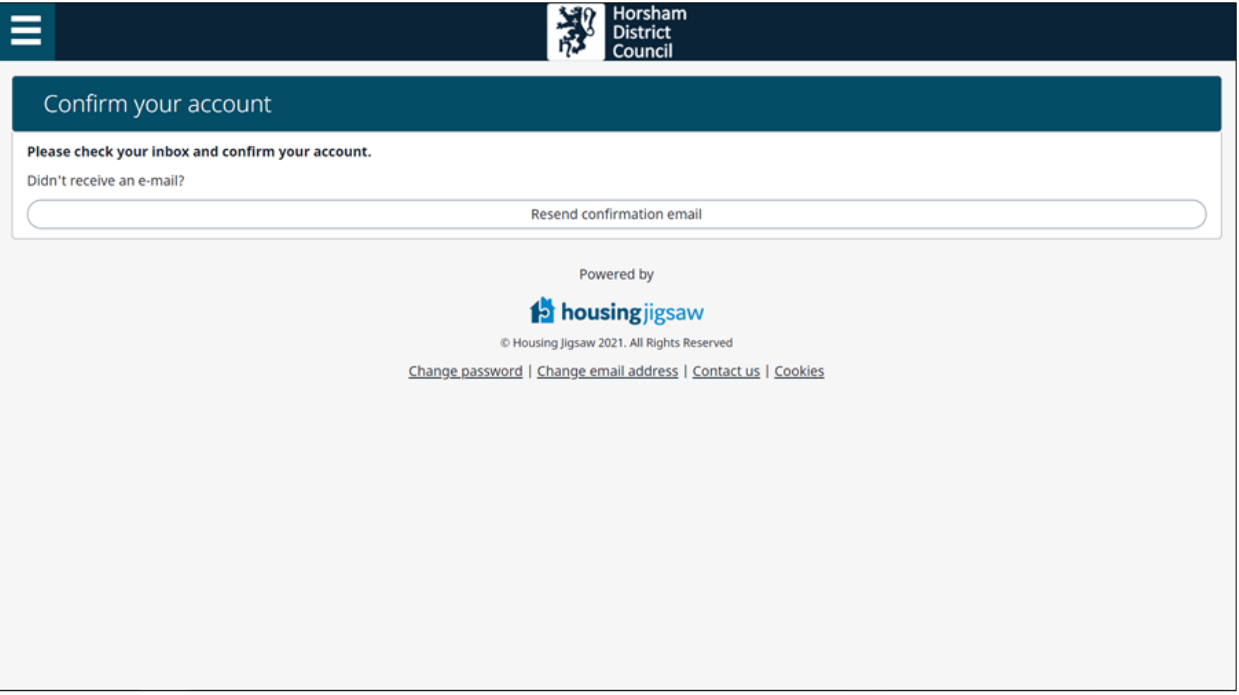

## 5. The email text will look like a bit like the text below.

Welcome to Housing Jigsaw. Please activate your account by clicking the link below.

https://demo.housingjigsaw.co.uk/auth/login?returnUrl=/accounts/account/act ivate?code=CfDJ8OdU0s1AvyFNusE25PwlYO4uCTcMFeblcZ%2f9jz7PSmU sAGo2qggAt1wKQR9YoJbWcSjemGc%2foEt16QXyWdl7flB%2bwl2ECXNZs If2uRwYa76UV1901fqPiDpLxwl%2bHsRwB%2flzGiDVuJx0opjYdx5Xv5Z2P OXKxxWrJieljzQr26MfdhH%2fQ9gvteFFfSXSMtaTe5HiX1svCf%2bw0e5qZ3 PkXjvXDD64QmHrmJDNRtcEx%2f9sjjnspiBY9cO3XId5JaMByg%3d%3d

Please note that this link is only valid for 24 hours. Should the link expire, please click

here: https://demo.housingjigsaw.co.uk/accounts/account/forgotpassword an d enter your email address to request a new link.

Thank you

The Housing Jigsaw Team

Clicking on the link in the email will take you back to the login page, where you will be asked to enter your email address and the password you created earlier in step 3.

6. Once you login, you will see Horsham as the selected local authority, and to move on you will need to click save and continue.

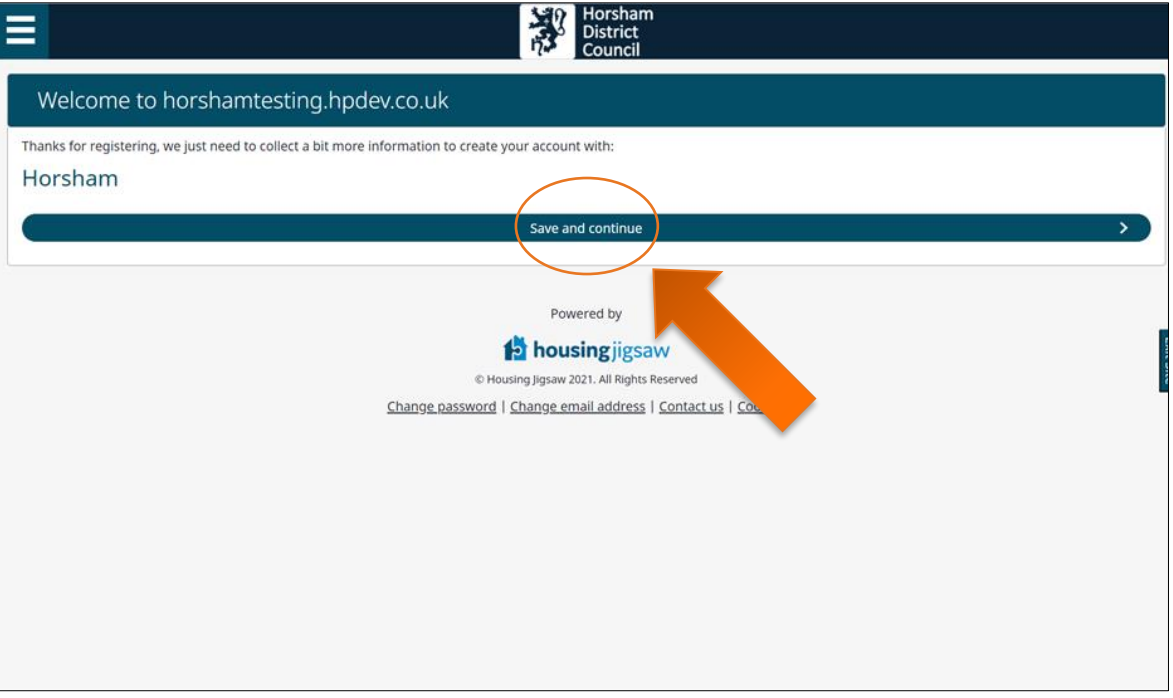

7. The next screen asks you to select a service, which as this guide is for creating a user account for the housing register, only offers you the option of the housing register. Click the purple housing register box to continue.

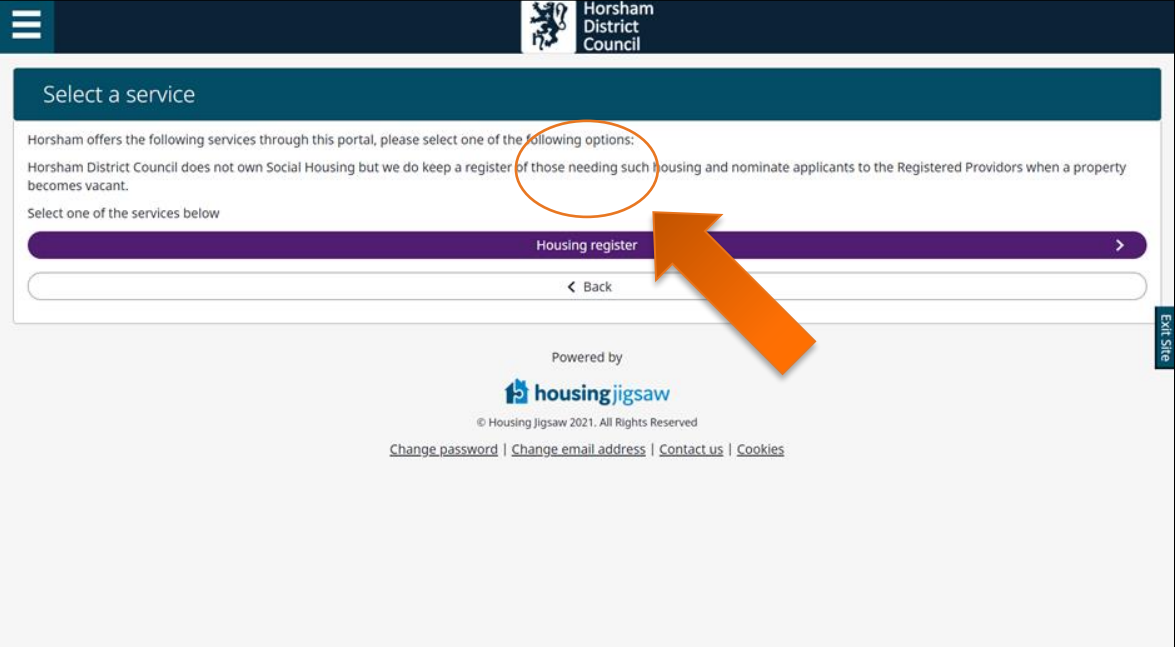

8. The next page asks you for your basic personal details, including full name, National Insurance number, date of birth and current address.

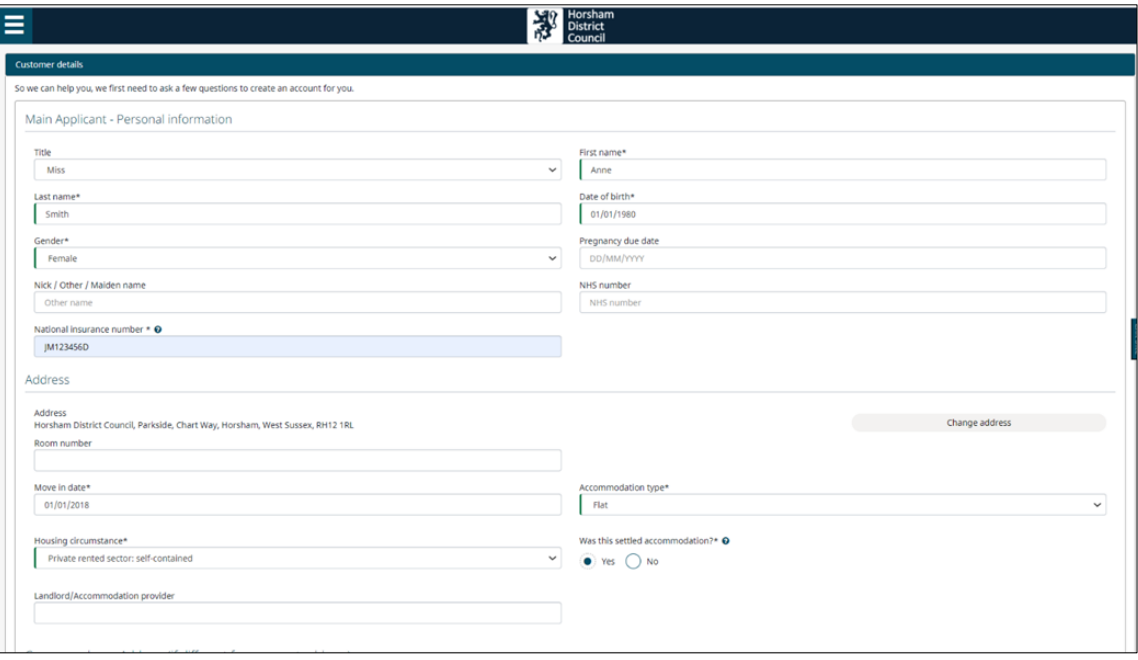

It also asks for your contact details. You must select "yes" to being ok to be contacted by one contact method otherwise the system will not allow to proceed to the next page. Click save and continue.

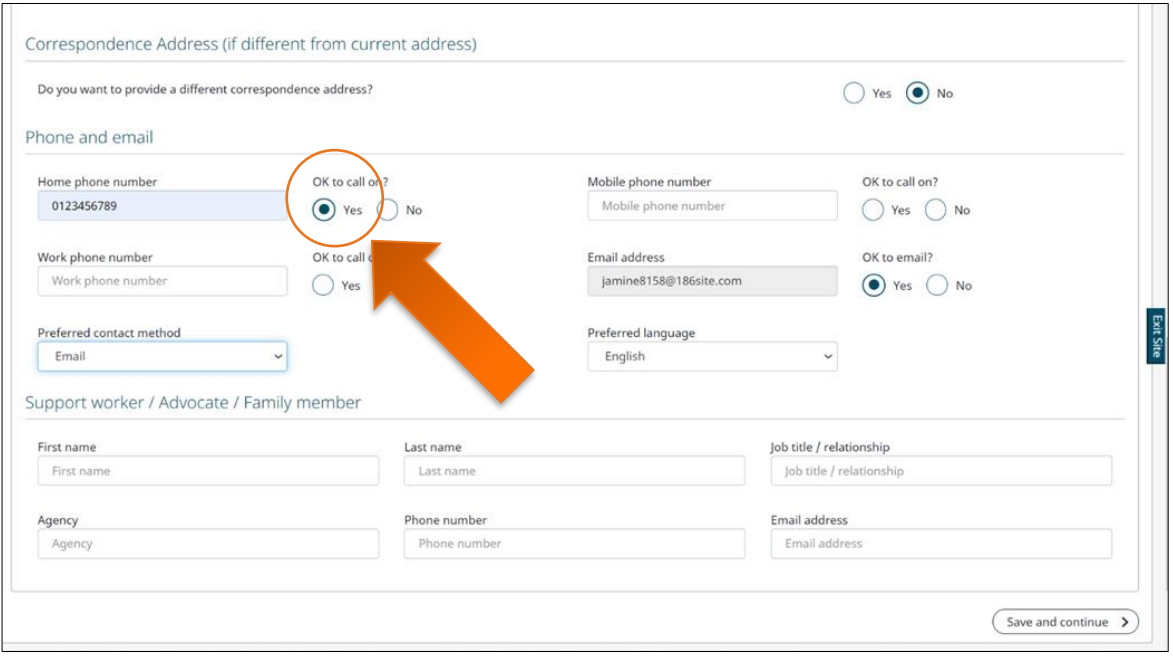

9. You have now created your user account for the housing register. The next page will enable you to

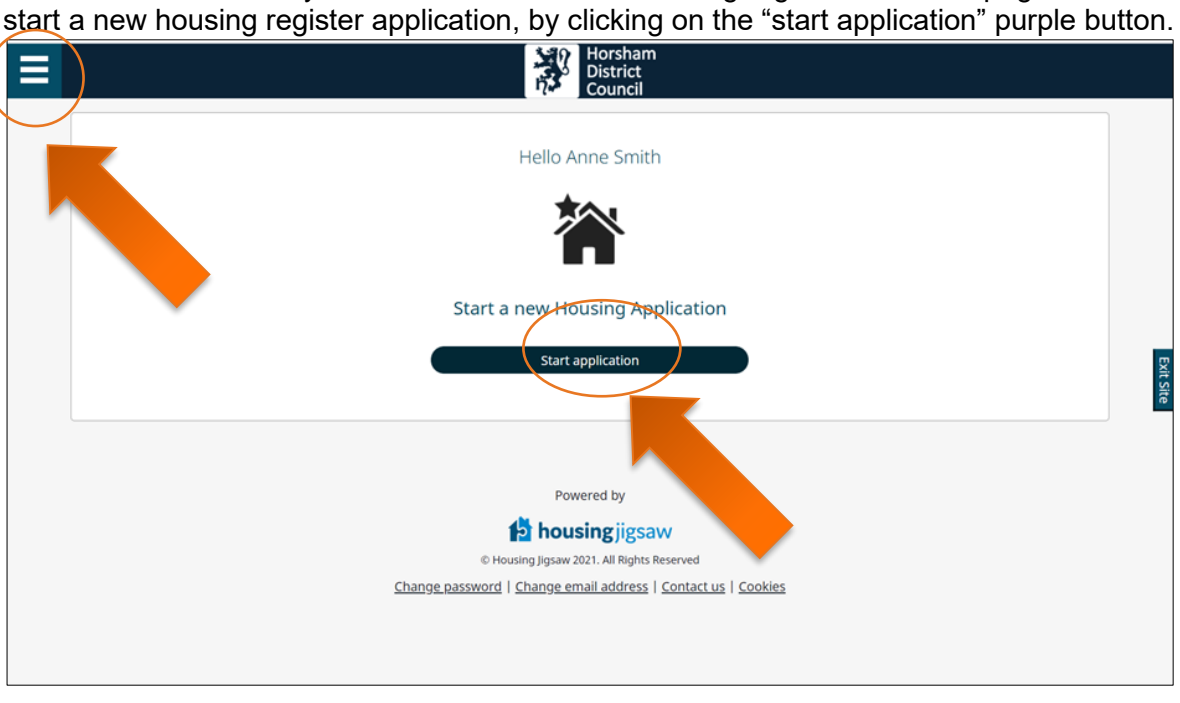

- 10. If you need to return to this at another time, clicking on the three lines on the top left will drop down the main menu and you can select log out. You can then log back in at any point by going to [horsham.housingjigsaw.co.uk](file://///vm-h-fs02.horsham.gov.uk/Housing/Affordable%20Housing%20Enabling%20Officer/Projects/Jigsaw%20Portal%20Project/User%20Guides/horsham.housingjigsaw.co.uk) and clicking the log in button on the first tile.
- 11. Read our user guide on [how to fill in your housing register application form.](https://www.horsham.gov.uk/housing/housing-jigsaw-customer-portal-user-guide)
- 12. Read our user guide on [how to use the rest of the Customer Portal.](https://www.horsham.gov.uk/housing/housing-jigsaw-customer-portal-user-guide)